### A Division of Cisco Systems, In ®

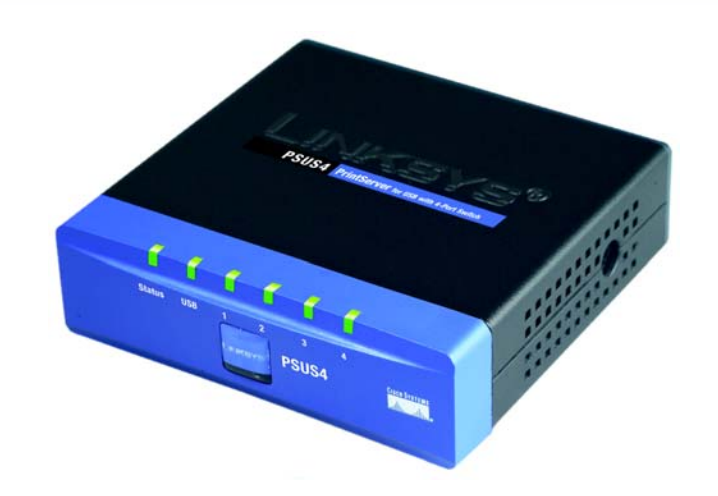

**with 4-Port Switch**Quick Installation WIREDCisco Systems<br>سالسیستالس Model No. Model No. **PSUS4**

# 1 Connecting the PrintServer 2

## **PrintServer for USB**

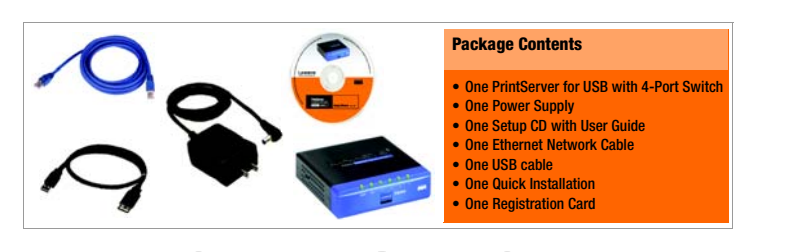

Before starting the physical installation, note the PrintServer's Default Name on the bottom of the Print-Server for future use.

- $\mathsf A$  Plug one end of the Ethernet network cable into one of the PrintServer's LAN Ports (1-4). (See Figure A.)
- B Connect the other end of the cable into your networked hub, switch, or router. The distance between the PrintServer and the other device should not exceed 328 feet (100 meters).
- C Use the USB cable to connect your printer to the PrintServer's USB port. Plug the Type A connector end into the PrintServer (Figure D) and the Type B connector end into the printer.
- DPower on your printer.
- E Plug the power adapter cord into the PrintServer's Power port, which is located on the right side of the PrintServer. (See Figure F.)
- F Plug the power adapter into an electrical outlet.
- The PrintServer connection is complete. Go to Step 2.

 The Basic Settings screen, shown in Figure F, will appear. If you want to change the Device Name or Domain Name, enter the Device Name and Domain Name in the respective fields. Click Next.

F

G The IP Settings screen, Figure G, appears next. If your network uses a router with a DHCP Internet Protocol setting that automatically assigns an IP address, select **Automatically** obtain an IP address (DHCP). If your network uses a static IP address, select Set IP configuration manually, and enter the IP Address, Subnet Mask, and Gateway in the fields provided. Click **Next**.

 $H$  The next screen that appears is the Set PrintServer's Password screen, shown in Figure H. If you want to change your password, enter your current password in the Current Password screen. Enter the new password in the New Password field, then enter it again in the Verify Password field. Click **Next**.

- $A$  Insert the Setup CD-ROM into the computer's CD-ROM drive. The Setup CD-ROM should run automatically. If it does not, click the **Start** button and choose Run. In the box that appears, enter D:\setupWizard.exe (if "D" is the letter of your CD-ROM drive).
- B When you see the Welcome screen, Figure B, click Setup **Wizard** to continue.
- C The screen in Figure C will appear while the Setup Wizard is searching for the USB Print-Server.
- D After the Setup Wizard has found the USB PrintServer, the screen in Figure D will appear. If this is the first time you have run the Setup Wizard, make sure that List only new (unconfigured) Print Servers is selected and your Print Server is listed by its default server name. If you

 The Password screen, Figure E, will appear next. Enter the default password **admin** in the field. Click **Enter**.

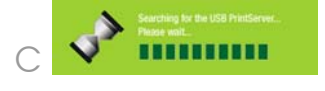

G

### Configuring the PrintServer

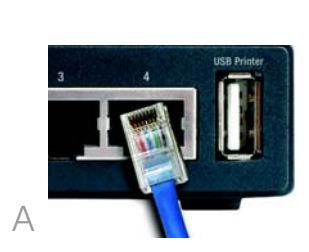

E

F

have previously configured the Print Server, select List all compatible Print Servers. Click Next to continue.

E

**IMPORTANT:** Make sure to use the power adapter that is supplied with the PrintServer. Use of a different power adapter could damage the PrintServer.

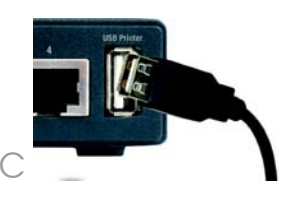

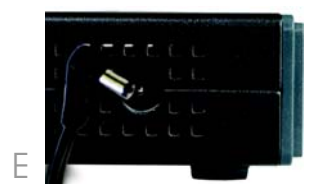

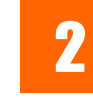

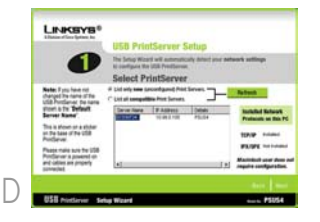

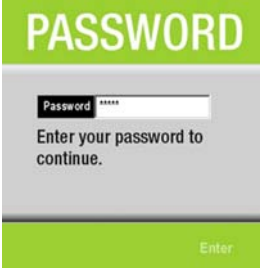

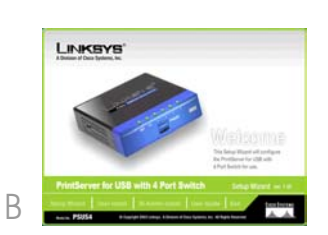

H

Linksys recommends that you set up your printer and install your printer's driver before you install the Print-Server's driver.

- $\mathsf A$  If you haven't already done so, insert the Setup CD-ROM into the computer's CD-ROM drive. When the Setup Wlizard's Welcome screen appears, click User Install to continue.
- B When the Print Server Driver Welcome screen appears, click Next. See Figure B.
- C When the next screen appears, Figure C, choose the location of where the driver's folder will be installed. If you want the folder to be installed in a different location, click the **Browse** button and select the location. To install the driver in the default location, click Next to continue.For additional information or troubleshooting help and the USE of Contract Contract Controller information or troubleshooting and the User Guide on the User Guide on the Setup CD-<br>
The Print Setup CD-1999 on the Setup CD-1

D The next screen to appear is Select Program Folder, shown in Figure D. An icon will be added to the program folder listed. You may change the name for the program folder. Click **Next**.

**Congratulations!** The PrintServer installation is complete.

E The next screen that may appear while the driver is being installed, is shown in Figure E.

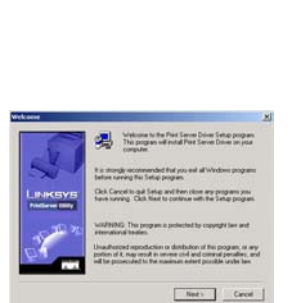

B

 $G$  The Information screen appears next. See Figure G. Read the information, then click OK.

H The Printer Port Setup screen will appear, as shown in Figure H, and list the PrintServer and the connected printers. Select a printer, then click **Next**.

 You will be informed that the PrintServer Port has been added successfully. (Figure I.) Click **OK**.

**I** The Confirmation screen appears next. See Figure I. Your old and new settings will be displayed. If you want to make a change, click No. If the settings are correct and you want to save the changes, click Yes.

- J The Congratulations screen, shown in Figure J, will appear when the setup is complete.
- $K$  Click **User Install** at the bottom of the screen, and go to Step 3.B.

Configuration of your PrintServer is complete.

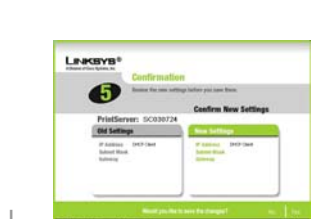

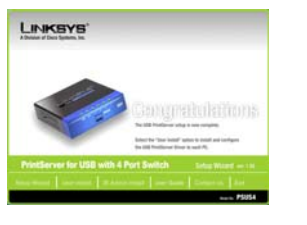

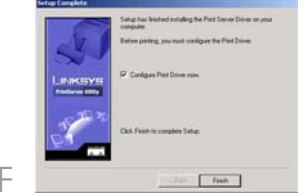

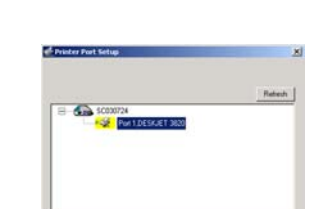

 $\sqrt{2}$ 

J The Configure Printer Port screen will appear, as shown in Figure J. Your installed printer will appear in the field. Click the **Connect** button to connect the printer for configuration. To add another printer, click the **Add New Printer** button.

The driver installation is complete.

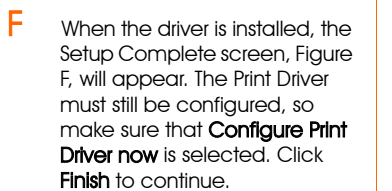

If the PrintServer or printer isn't listed, make sure that the cable connections are good and that the PrintServer and printer are on.

PSUS4-QI-30813NC-BW

J

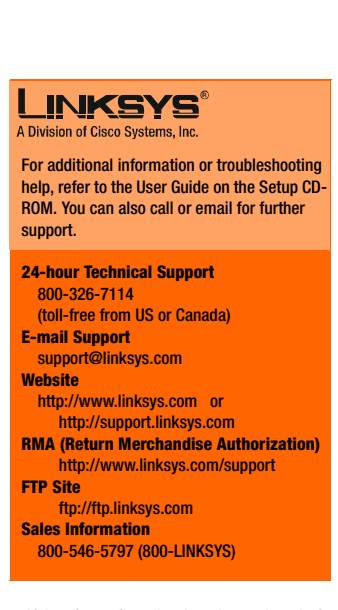

SC030724 PT

DESKJET 3820

Connect Cancel

Linksys is a registered trademark or trademark of Cisco Systems, Inc. and/or its affiliates in the U.S. and certain other countries. Copyright © 2003 Cisco Systems, Inc. All rights reserved.

#### 3Windows Driver Installation

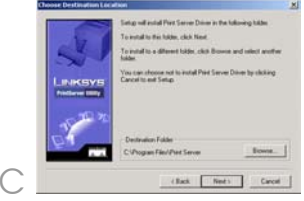

G

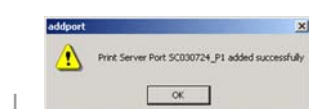

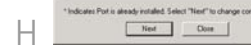

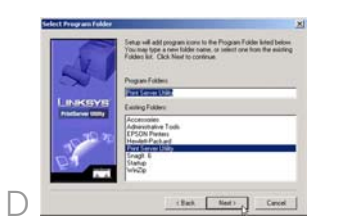

Cancel |

E

J